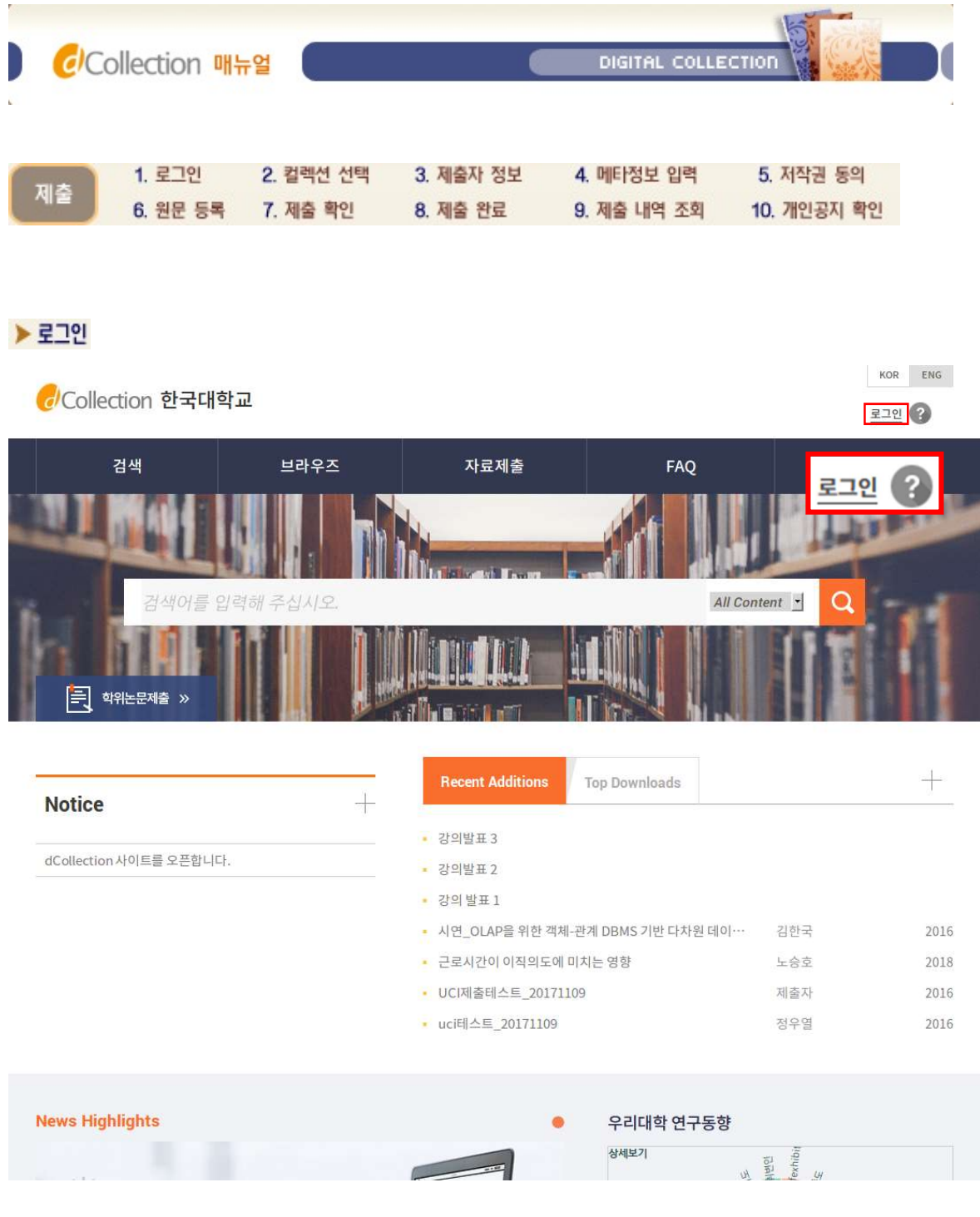

- 1) 로그인 버튼을 선택합니다
- 2) 제출자의 아이디(도서관 계정 아이디 학번 또는 교번)와 비밀번호를 입력하여 로그인을 합니다.
- 3) dCollection 시스템을 처음 이용하는 제출자는 로그인 페이지의 "제출자로그인인증" 아이콘을 클릭 하여 제출자 인증을 해주시기 바랍니다.
- 4) 인증을 완료한 제출자는 자료제출 메뉴를 선택하여 제출을 시작합니다.

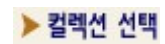

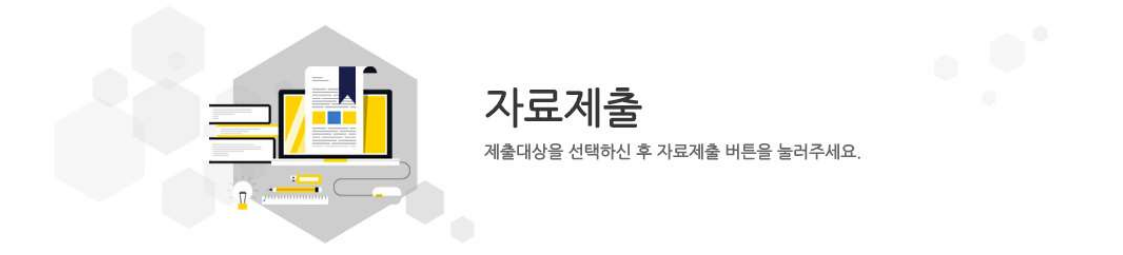

## 제출대상 (제출대상을 선택하십시오.)

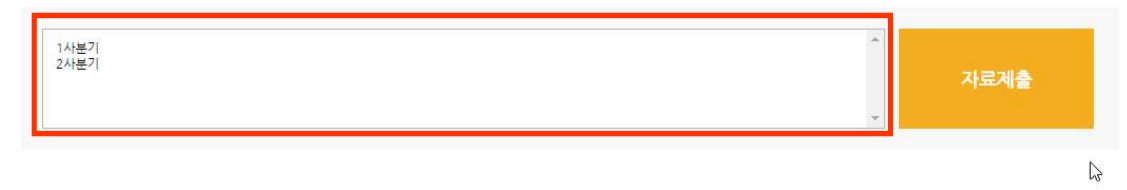

- 1) 제출 가능한 컬렉션 목록이 나타납니다.
- 2) 제출하고자 하는 대상을 선택한 후, "자료제출" 버튼을 선택하면 학위논문 자료제출 화면으로 넘어갑니다.
- 3) 제출하려는 대상이 하나일 경우 컬렉션 선택 단계없이 바로 자료제출 화면으로 넘어가집니다.

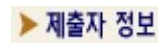

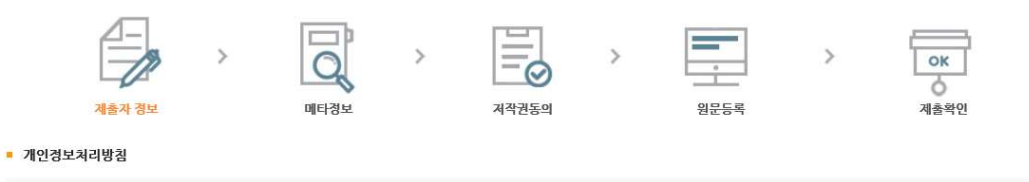

'디지털유통체계(이하 dCollection)')은 개인정보보호법에 따라 이용자의 개인정보 보호 및 권익을 보호하고 개인정보와 관련한 이용자의 고층을 원활하게 처리할 수 있도록<br>다음과 같은 처리항침을 두고 있습니다.<br>'dCollection'은 개인정보처리방침을 개정하는 경우 'dCollection' 공지사항(또는 개별공지)을 통하여 공지할 것입니다.<br>1. 개인정보의 처리 목적<br>''dCollect 예정입니다.

 $\Box$  개인정보처리방침에 동의합니다.

 $\hat{ }$ 

#### ■ dCollection 개인정보 취급위탁에 대한 동의

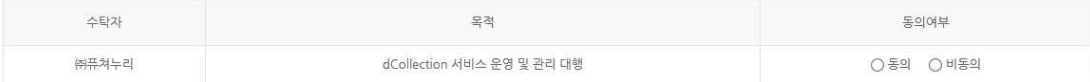

#### • 제출자 정보

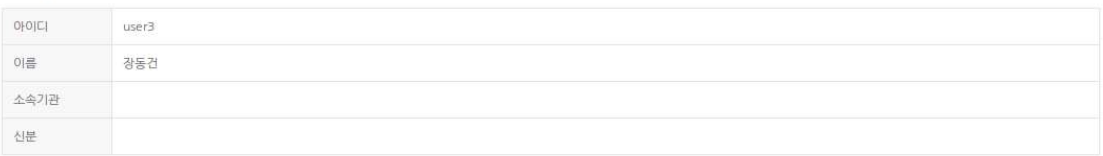

#### ■ 제출자 연락처

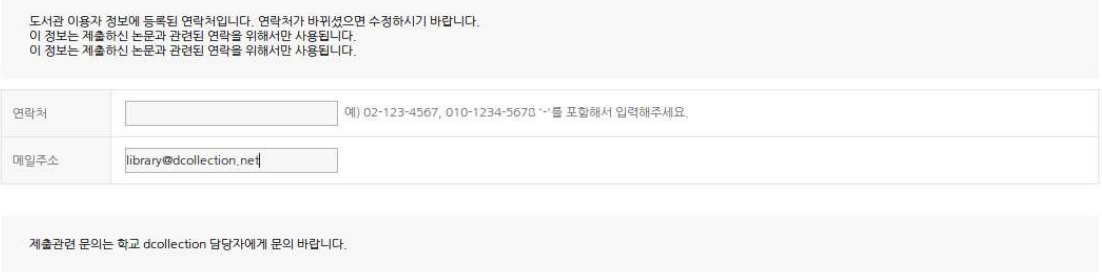

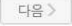

- 1) 제출자 정보 확인 단계에서는 제출자의 기본적인 정보(아이디, 이름, 소속기관, 신분)와 제출자 연락처(전화, 이동통신번호, 메일주소)를 확인합니다.
- 2) 연락처 정보에 변경이 발생한 경우 제출자 연락처를 수정하시기 바랍니다.

※ 이 정보는 제출하신 논문과 관련된 연락을 취하기 위해서 도서관 관리자만 사용하게 됩니다. 3) 다음 단계 버튼을 클릭하면 메타정보 입력 화면으로 넘어가게 됩니다.

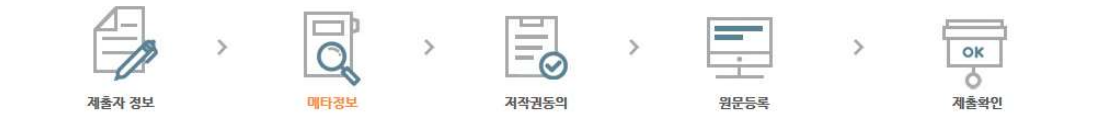

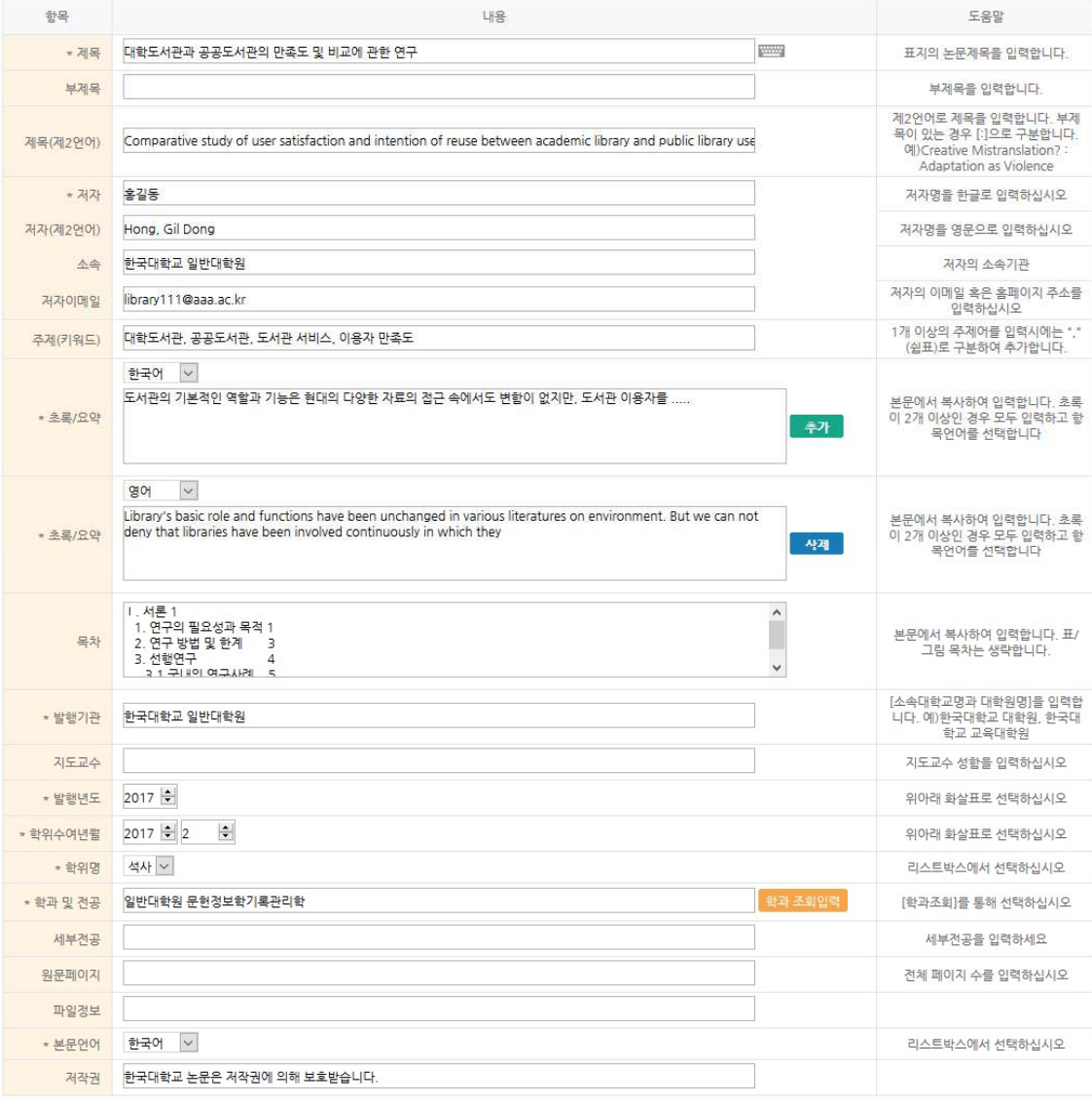

< 이전 대응>

임시저장

1) 메타정보 입력 단계에서는 논문에 대한 서지정보를 입력합니다.

## 2) \* 표시 된 항목은 필수 입력 사항이므로 반드시 입력하여야 합니다.

- 3) <sup>추가 표시는 해당 항목을 복수 입력할 수 있습니다.</sup> <mark>. 추가 </mark>표시를 선택하면 해당 항목을 추가 입력할 수 있도록 항목이 추가됩니다. 추가한 항목을 제거하고자 할 경우 【 <sup>삭제 】</sup> 표시를 선택하면 됩니다.
- 4) 초록/요약 입력 시 반드시 해당 언어를 선택한 후 초록/요약을 입력합니다.

일반적으로 초록/요약 입력은 논문의 초록/요약을 복사하여 붙여넣기 하면 됩니다.

5) 목차 입력은 논문의 목차를 입력합니다.

일반적으로 목차 입력은 논문의 목차를 복사하여 붙여넣기 하면 됩니다.

 $6)$   $\stackrel{\bullet}{\bullet}$  버튼을 통해 해당 항목의 값을 가감할 수 있습니다. (△증가 ▽감소) 발행년도 및 학위수여년은 직접 숫자를 입력할 수 있습니다.(4자리 숫자)

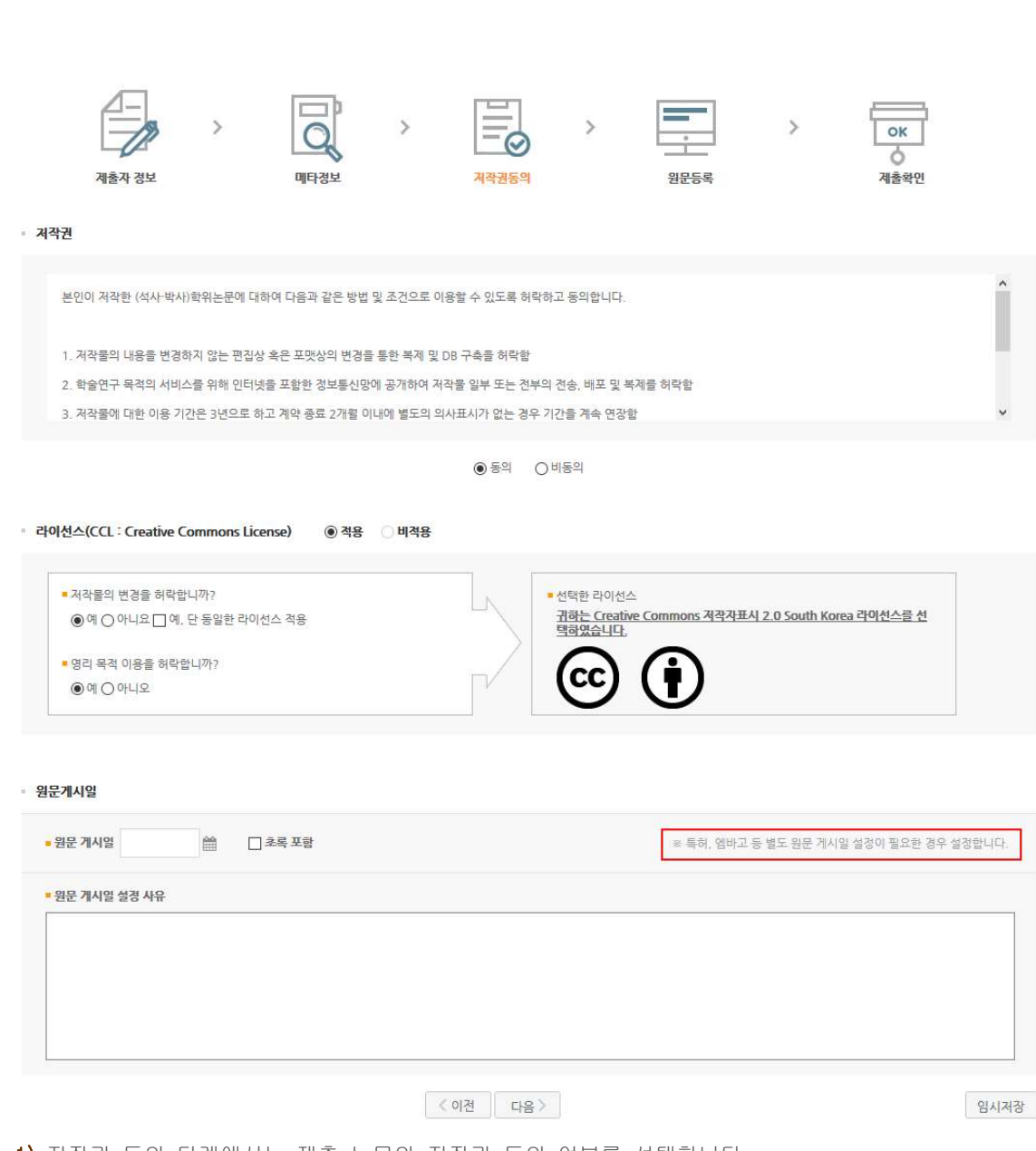

▶ 저작권 동의

- 1) 저작권 동의 단계에서는 제출 논문의 저작권 동의 여부를 선택합니다.
- 1-1) 동의하는 경우 제출 논문은 PDF 파일 형태로 변환되어 일반이용자에게 서비스됩니다.

특허 출원 등과 같은 사유로 원문서비스 시작일을 지정할 수 있습니다.

# 원문서비스 시작일은 최소 한 달 이후 날짜부터 가능합니다.

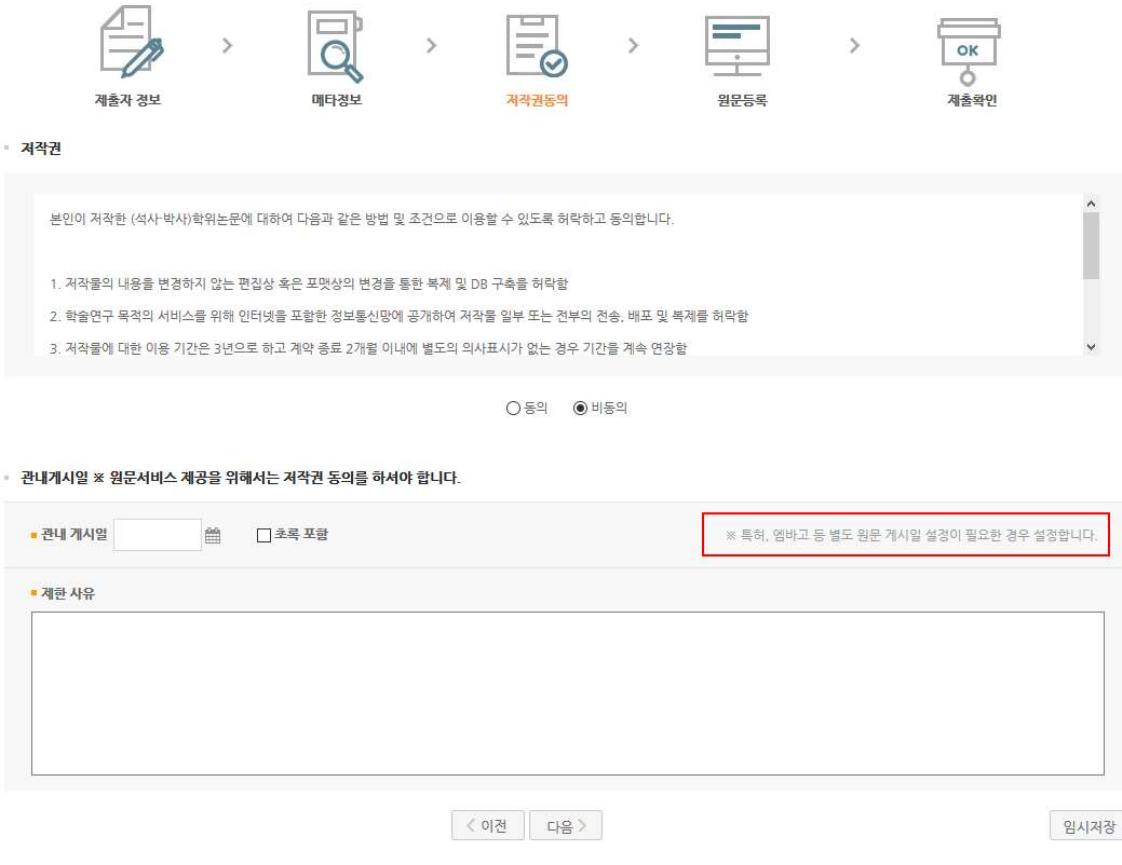

1-2) 동의하지 않는 경우 제출 논문은 일반이용자에게는 서비스되지 않습니다. 단, 동의하지 않을 경우 해당 사유를 밝혀야 합니다. 관내게시일을 지정할 수 있고 최소 한 달 이후 날짜부터 가능합니다.

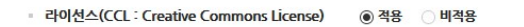

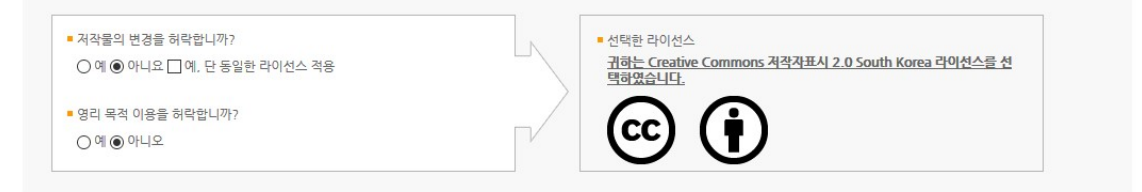

2) 라이선스(CCL) 설정에서는 비영리, 변경금지, 동일조건변경허락 등의 내용을 설정합니다.

- @ 저작자 표시 : 저작권법 상 저작인격권의 하나로, 저작물의 원작품이나 그 복제물에 또는 저작물의 공표에 있어서 그의 실명 또는 이명을 표시할 권리인 성명표시권 (right of paternity, 저작권법 제 12 조 제 1 항)을 행사한다는 의미입니다. 따라서 이용자는 저작물을 이용하려면 반드시 저작자를 표시하여야 합니다.
- @ 비영리 : 저작물의 이용을 영리를 목적으로 하지 않는 이용에 한한다는 의미입니다.

물론 저작권자가 자신의 저작물에 이러한 비영리 조건을 붙였어도 저작권자는 이와는 별개로 이 저작물을 이용하여 영리행위를 할 수 있습니다.

따라서 영리 목적의 이용을 원하는 이용자에게는 별개의 계약으로 대가를 받고 이용을 허락할 수 있습니다.

- @ 변경금지 : 저작물을 이용하여 새로운 2 차적 저작물을 작성하는 것 뿐만 아니라 새로운 저작물 의 작성에 이르지 못하는 저작물의 내용, 형식 등의 단순한 변경도 금지한다는 의미 입니다.
- @ 동일조건변경허락 : 저작물을 이용한 2차 저작물의 작성을 허용하되 그 2차적 저작물에 대하여 는 원저작물과 동일한 내용의 라이선스를 적용하여야 한다는 의미입니다

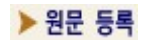

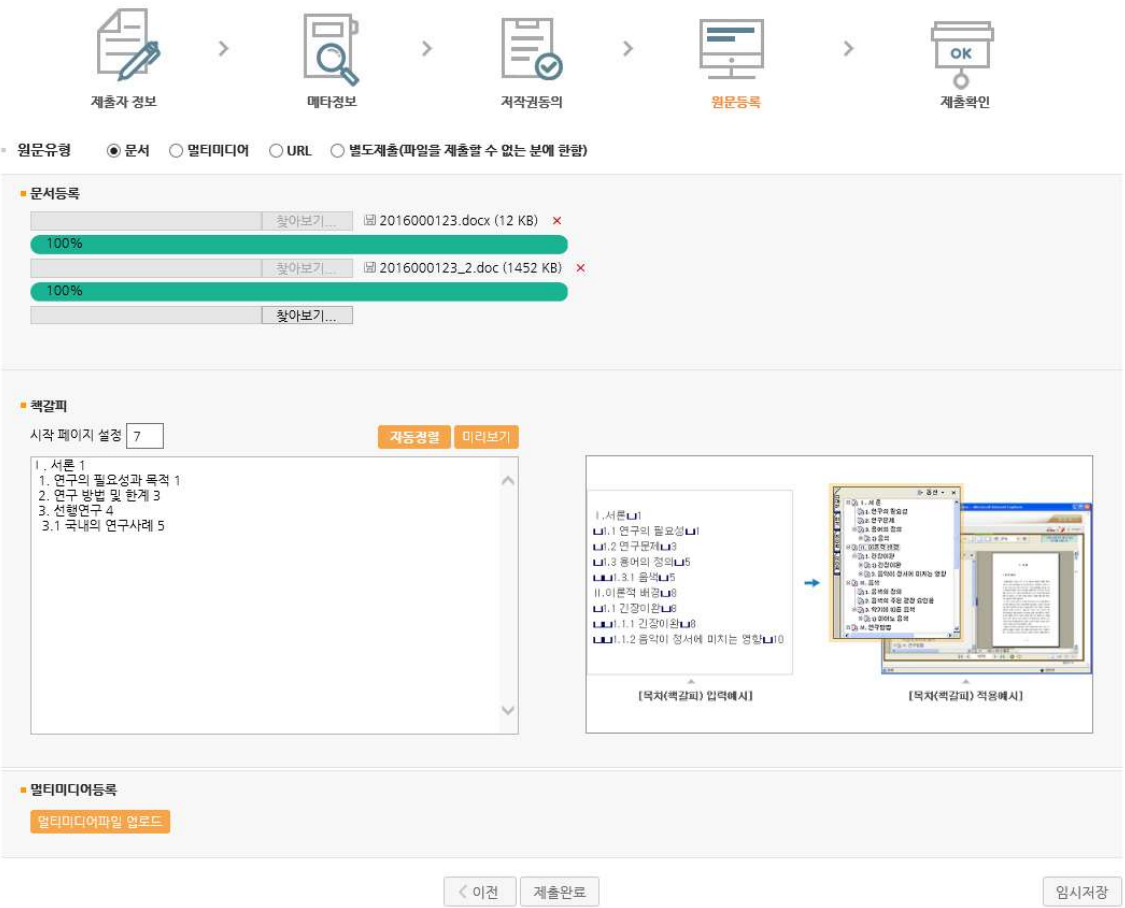

- 1) 원문등록 단계에서는 제출논문의 원문을 등록합니다.
- 2) 먼저 원문유형을 선택합니다.
- (※ 관리자가 설정한 값에 따라 선택할 수 있는 원문유형은 달라질 수 있습니다.)

@ 문서(hwp,doc,PDF 등) : 아래아한글, 마이크로소프트 워드ㆍ엑셀ㆍ파워포인트 등 일반적인 문서편집기로 작성 한 원문이거나 PDF 파일인 경우

(문서의 경우 복수의 파일 등록 가능)

- $Q$  멀티미디어 : avi, mp3, mp4 등의 동영상 및 음원 파일인 경우
- @ URL : 원문이 URL 로 제공되는 경우
- @ 별도제출 : 원문파일의 용량이 커서 온라인 제출이 어려운 경우(100MB 이상), 원문파일을 직접 제출하고자 하는 경우(CD 또는 디스켓), 책자 형태로 제출하고자 하는 경우
- 3) 일반문서의 경우 복수의 파일을 등록할 수 있습니다. 복수의 파일 등록 시 반드시 문서의

순서대로 파일을 등록하여야 합니다.

4) 책갈피 시작페이지는 표지, 목차 등을 제외하고 실제 본문이 시작되는 물리적인 페이지 (아라비아 숫자로 페이지 번호를 매긴 페이지)를 입력하여야 합니다.

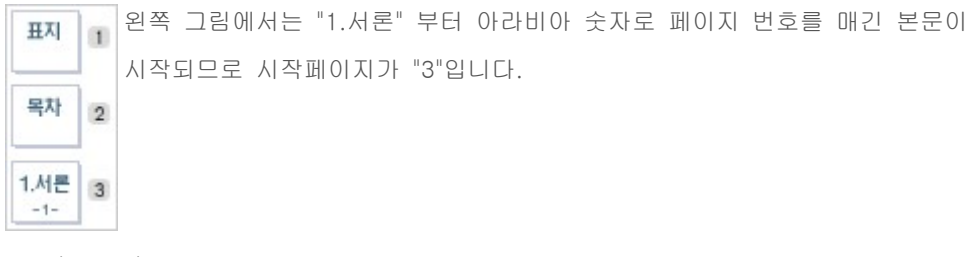

5) 목차(책갈피) 입력은 기본적으로 메타정보입력 단계의 목차 입력과 동일합니다.

단, 목차 각 항목과 페이지 간의 점은 반드시 삭제해주시기 바랍니다.

ex) 1.1ˇ연구배경ˇㆍㆍㆍˇ2 ⇒ 1.1ˇ연구배경ˇ2

그리고 계층적인 구조를 가질 경우 하위 계층으로 갈수록 한 단계씩 들여쓰기를 하여야 합니다.

## ┃목차(책갈피) 미리보기

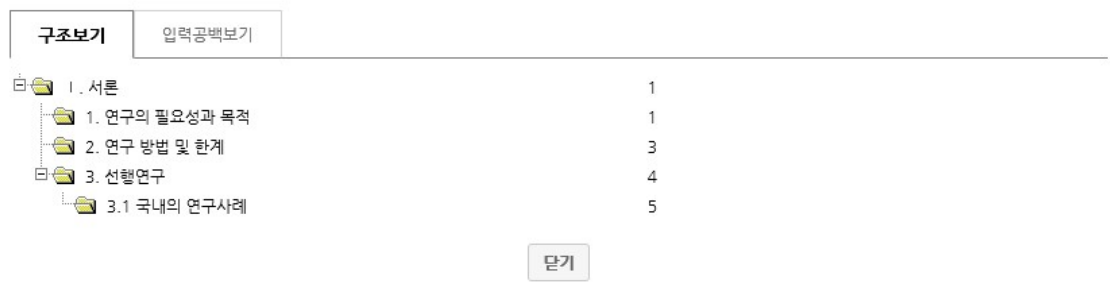

6) 미리보기를 선택하면 입력한 목차(책갈피) 미리보기가 팝업으로 제공됩니다.

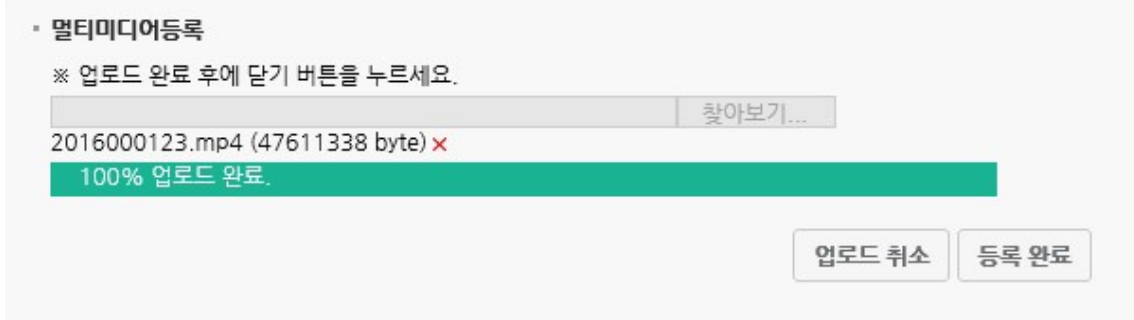

7) 멀티미디어파일 업로드를 선택하면 멀티미디어를 등록 할 수 있는 팝업창이 뜹니다.

avi, mp3, mp4 등 동영상 및 음원 파일을 등록 할 수 있으며 1 건만 등록 가능합니다.

# 업로드가 완료되면 등록완료 버튼을 클릭해야만 등록이 완료됩니다.

8) 파일 업로드가 완료되어 제출확인을 선택하면 제출이 완료되고 입력정보를 확인할 수 있는 제출확인 단계로 넘어갑니다.

# ▶ 제출 확인

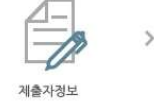

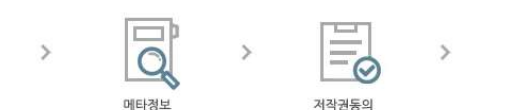

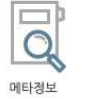

저작권동의

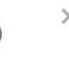

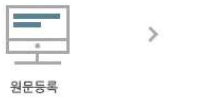

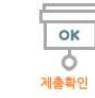

· 메타정보

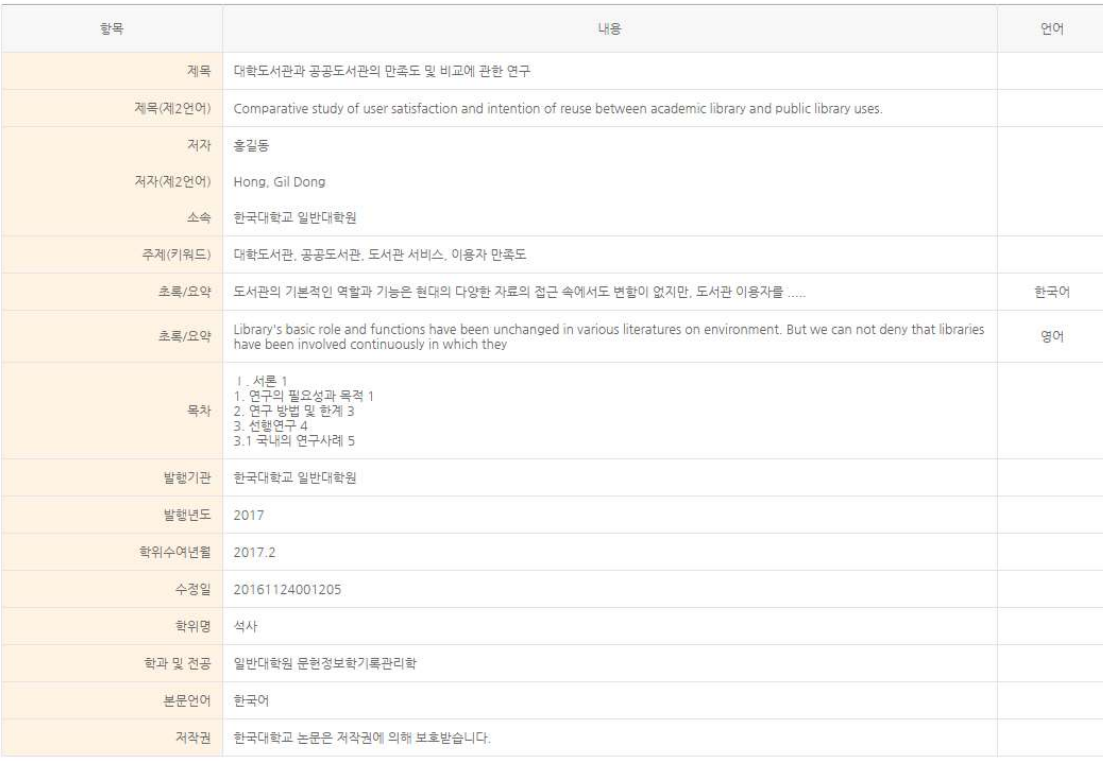

## · 원문정보

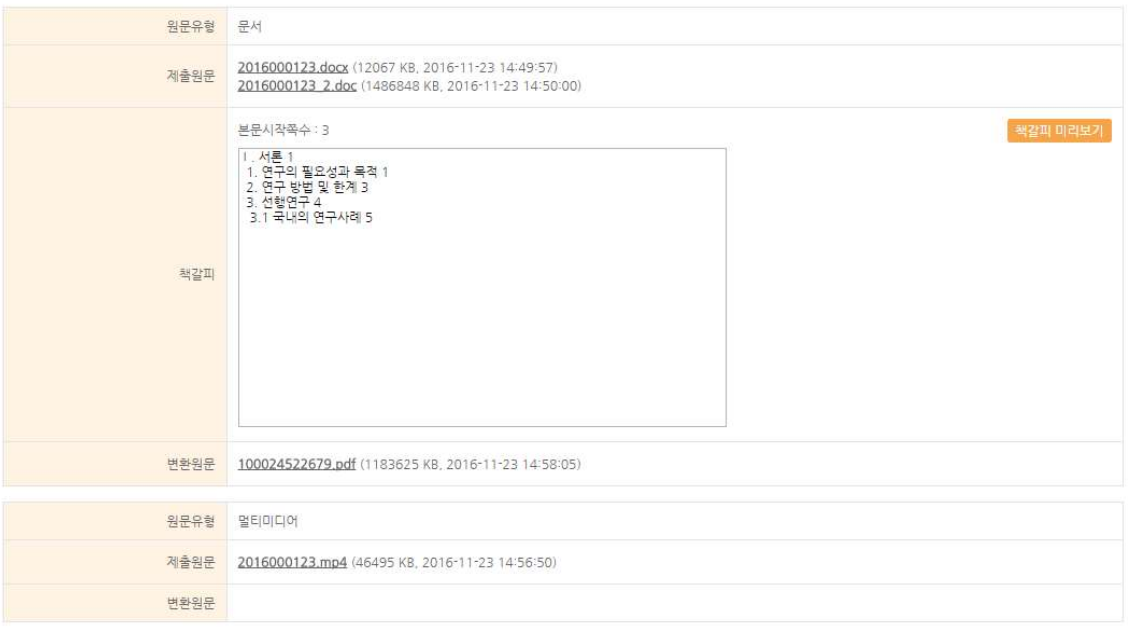

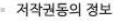

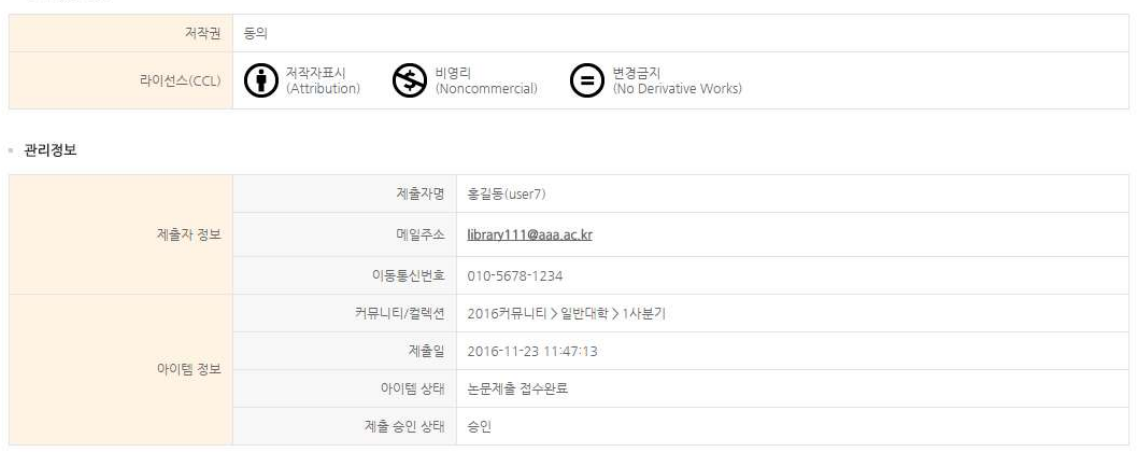

완료

- 1) 제출확인 단계에서는 제출한 논문정보(메타정보, 저작권동의, 원문정보 등)가 제대로 등록이 되었는지 확인합니다.
- 2) 제출 승인 상태가 미승인 일 경우에만 입력한 정보의 수정이 가능합니다.

(※ 관리자가 설정한 값에 따라 제출완료 시 자동승인처리가 되어 수정이 불가능할 수 있습니다.)

3) 논문정보의 확인 및 수정이 완료되면 "완료" 버튼을 선택합니다.

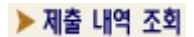

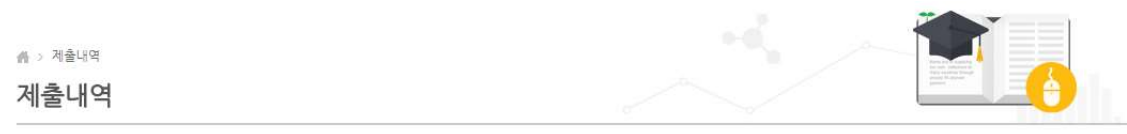

- 축 1개

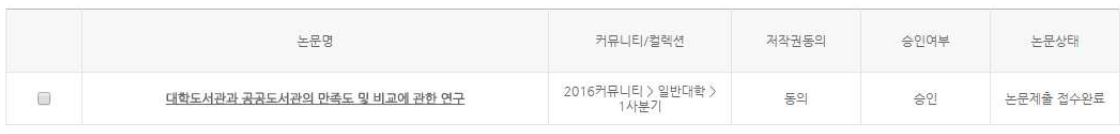

 $\overline{1}$ 

저작권동의서 출력 제출확인서 출력 서비스확인서 출력

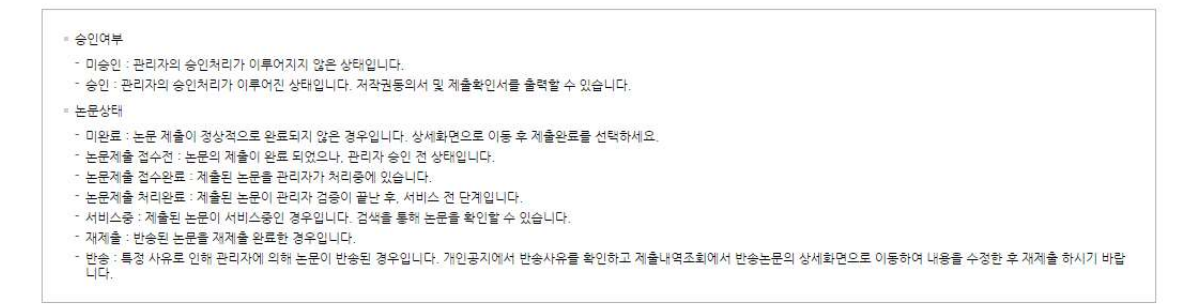

1) 제출내역조회에서는 제출한 논문의 내역 확인, 제출 논문의 상세정보 수정 및 관리자가 처리한 상황 확인 등이 가능합니다.

## 2) 승인여부

미승인 : 제출한 논문을 관리자가 승인을 하지 않은 상태입니다.

승 인 : 제출한 논문을 관리자가 승인을 한 상태입니다.

관리자가 승인을 한 경우 제출자에게 승인 공지메일이 발송됩니다. 제출자는 "개인공지"에서 승인공지을 확인할 수 있으며, 승인공지의 상세화면에서 저작권동의서 및 제출확인서를 출력할 수 있습니다.

## 3) 논문상태

**미 완 료 :** 논문 제출이 정상적으로 완료되지 않은 경우입니다. 상세화면으로 이동 후 제출완료를 선택하세요.

논문제출 접수전 : 논문의 제출이 완료 되었으나, 관리자 승인 전 상태입니다.

논문제출 접수완료 : 제출된 논문을 관리자가 처리중에 있습니다.

논문제출 처리완료 : 제출된 논문이 관리자 검증이 끝난 후, 서비스 전 단계입니다.

서비스중 : 제출한 논문이 서비스중인 경우입니다. 검색을 통해 논문을 확인할 수 있습니다.

재제출 : 반송된 논문을 재제출 완료한 경우입니다.

반 송 : 특정 사유로 인해 관리자에 의해 논문이 반송된 경우입니다. 개인공지에서 반송사유를 확인하고 제출내역조회에서 반송논문의 상세화면으로 이동하여 내용을 수정한 후 재제출 하시기 바랍니다.

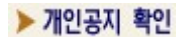

개인공지 목록

 $\begin{array}{cc} \circ & \uparrow & \uparrow \\ \uparrow & \uparrow & \uparrow \end{array}$ 

 $\qquad \qquad \Box$ 

 $\Box$ 

 $\overline{\omega}$ 

번호

 $\overline{2}$ 

 $\overline{1}$ 

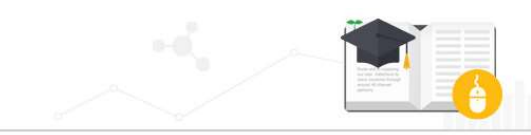

제출자명

홍길동

홍길동

작성자명

관리자

관리자

작성일

2016-11-23

2016-11-23

삭제

[승인] 대학도서관과 공공도서관의 만족도 및 비교에 관한 연구

[반송] 대학도서관과 공공도서관의 만족도 및 비교에 관한 연구

1) 개인공지에서는 관리자가 제출자에게 보낸 공지메일을 확인할 수 있습니다.

 $74.52$ 

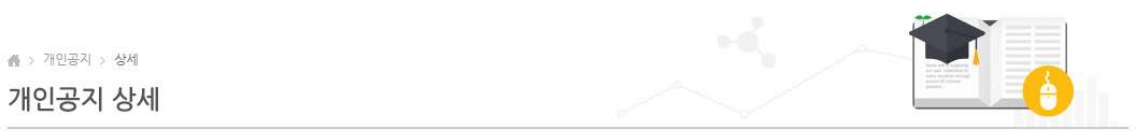

 $\overline{1}$ 

• 개인공지 상세

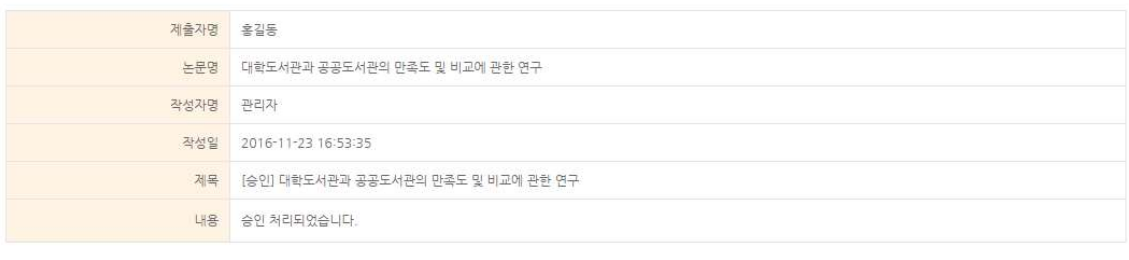

저작권 동의서 인쇄 제출 확인서 인쇄 삭제 목록

2) 승인공지 : 제출한 논문을 관리자가 승인을 한 경우 제출자에게 승인 공지메일이 발송됩니다. 승인공지 상세화면에서 "저작권동의서" 및 "제출확인서"를 인쇄할 수 있습니다.

3) 반송공지 : 제출한 논문에 문제점이 있어 관리자가 논문을 반송한 경우 제출자에게 반송 공지메일이 발송됩니다.

> 제출자는 반송과 관련된 사항을 "제출내역조회" 또는 "개인공지"에서 확인하고 문제점을 해결하여 재제출하여야 합니다.